## **ASSINGSS Online Banking**

## TOKEN GUIDE

## ACTIVATE AND USE YOUR TOKEN ON TRANSACTIONS REQUIRING AUTHORIZATION SECURITY CODES

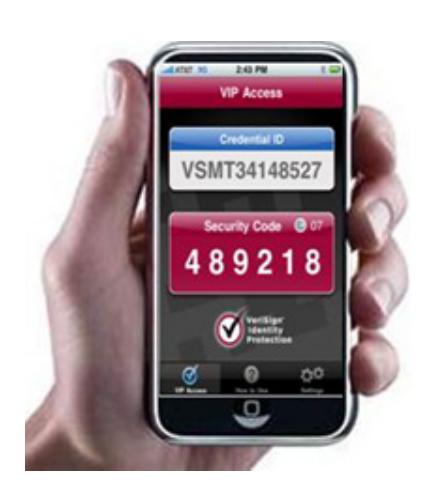

**If you are a current InBusiness user who approves ACH and/or wire transfers for your organization, your most recently used token will continue to function as normal going forward.** 

**Please follow the steps below to activate your token with the new InBusiness platform.**

When a user is prompted to provide a security code, they will obtain a code from their mobile device or physical token.

When a user performs a transaction requiring a security code, they will receive this message:

The user will then select **View in Activity Center.**

They will then select the transaction in the Activity Center.

The User will select **Confirm**. Once they have selected Confirm, they will be required to enter a security code.

Note: If this is the first time a user performs a transaction requiring a **security code**, they must provide two **security codes** before the transaction can be completed.

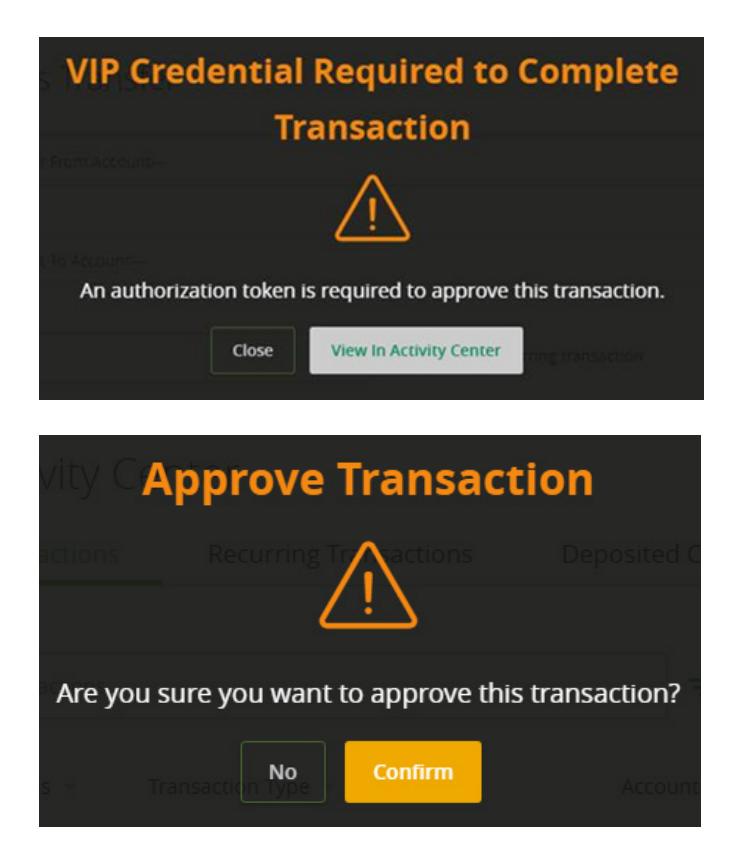

For subsequent transactions, the user is required to provide only one **security code** to complete the transaction.

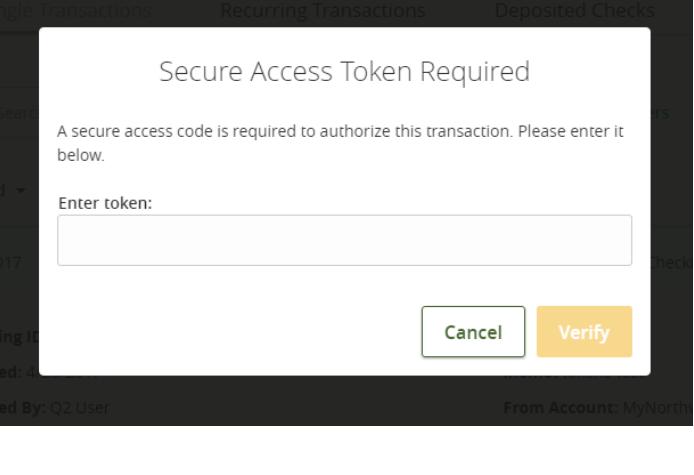

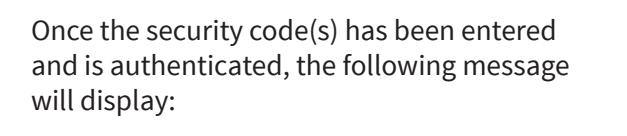

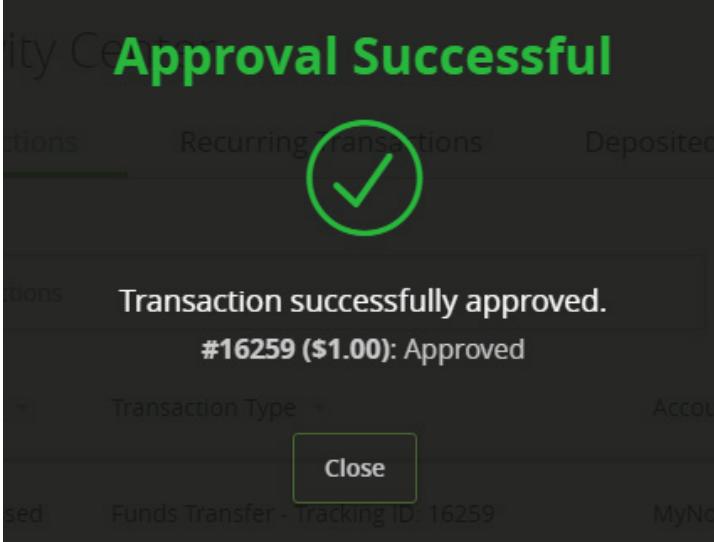